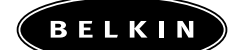

CAND

 $\circledcirc$ 

**Carte réseau sans fil pour ordinateur bloc-notes**

**Adaptateur réseau sans fil pour ordinateur de bureau**

**Guide d'utilisation**

**F5D6020t F5D6000t**

## **Table des matières**

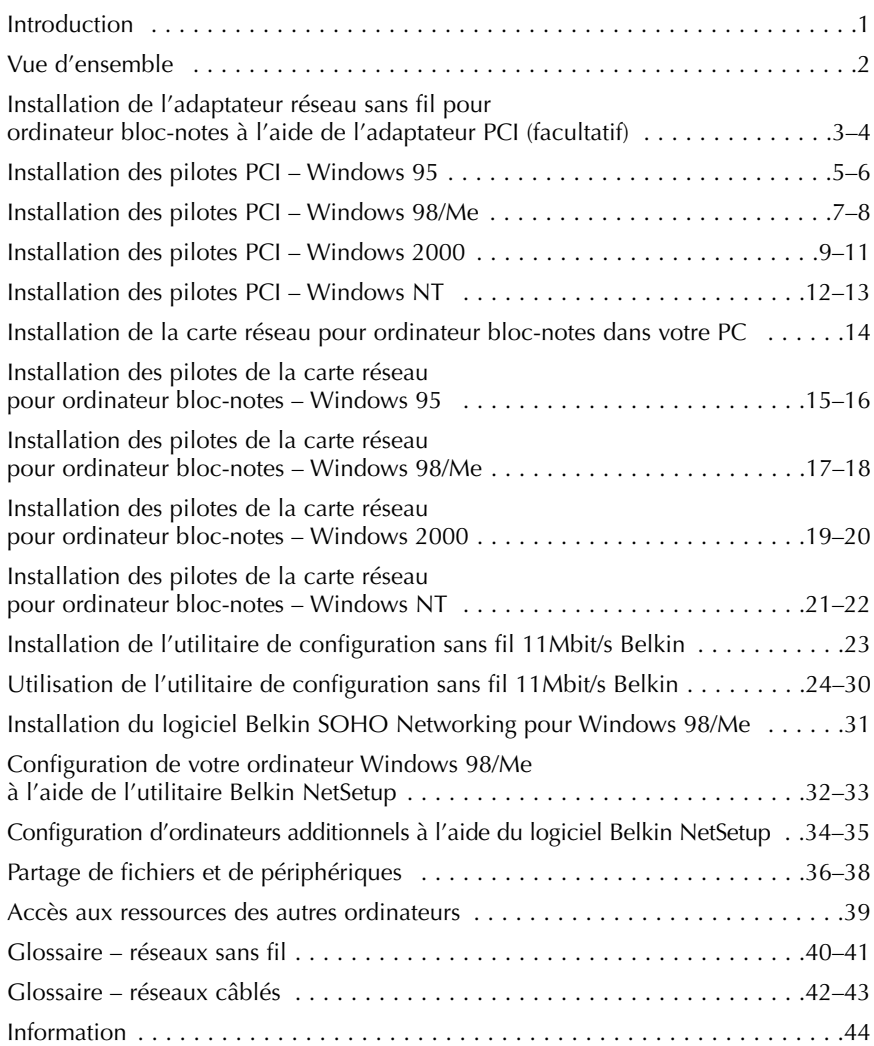

### **Introduction**

Merci d'avoir choisi l'adaptateur réseau sans fil pour ordinateur de bureau 11 Mbit/s de Belkin et/ou la carte réseau sans fil pour ordinateur bloc-notes 11 Mbit/s de Belkin. À partir de maintenant, vous pourrez profiter des avantages d'un réseau sans fil au bureau ou à la maison sans avoir à utiliser de câbles. En effet, la carte réseau sans fil permet les communications entre ordinateurs sur un réseau sans fil.

#### **Caractéristiques**

- Conforme aux spécifications PCMCIA et PCI
- Voyants de surveillance du trafic sur le réseau

#### **Contenu de l'emballage**

- Une carte réseau sans fil pour ordinateur bloc-notes ou un adaptateur réseau sans fil pour ordinateur de bureau
- Un CD-ROM
- Guide d'utilisation

### **Vue d'ensemble**

Votre adaptateur réseau sans fil pour ordinateur bloc-notes peut s'utiliser de deux façons.

- 1. Dans un ordinateur de bureau avec adaptateur PCI facultatif. Si vous utilisez l'adaptateur PCI, passez à la section de la page 3 intitulée « Installation de l'adaptateur réseau sans fil pour ordinateur bloc-notes à l'aide de l'adaptateur PCI facultatif ».
- 2. Dans un ordinateur bloc-notes avec emplacement PCMCIA. Si vous installez votre carte directement dans un ordinateur portable, passez à la section de la page 14 intitulée « Installation de la carte réseau pour ordinateur bloc-notes dans votre PC ».

# **Installation de l'adaptateur réseau sans fil pour ordinateur bloc-notes à l'aide de l'adaptateur PCI (facultatif)**

1. Les cartes réseau sont sensibles à l'électricité statique car elle peut endommager leurs composants électroniques délicats. Pour protéger votre périphérique, prenez toujours les précautions suivantes : Touchez au boîtier métallique de votre ordinateur avant de manipuler la carte. Vous éliminerez ainsi l'électricité statique. Évitez de toucher à tout composant électrique pendant que vous manipulez la carte. Si possible, portez un bracelet de mise à la terre ou des gants antistatiques.

#### *Note : Le temps sec ou le fait de marcher sur une moquette favorise l'accumulation d'électricité statique.*

- 2. Éteignez votre PC et débranchez le cordon d'alimentation de la prise de courant.
- 3. Enlevez le couvercle du PC. Reportez-vous au Guide d'utilisation de votre ordinateur pour connaître la marche à suivre.
- 4. Repérez un emplacement d'extension PCI libre et enlevez le support protecteur. 5. Insérez soigneusement la carte réseau sans fil pour ordinateur de bureau dans l'emplacement choisi jusqu'à ce que les connecteurs sur le bord de la carte soient fermement en place. 3
- 

# **Installation de l'adaptateur réseau sans fil pour ordinateur bloc-notes à l'aide de l'adaptateur PCI (facultatif)**

6. Fixez la carte à l'aide d'une vis standard.

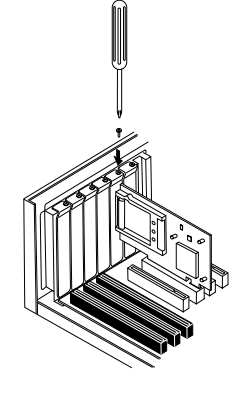

- 7. Insérez soigneusement la carte réseau sans fil pour ordinateur bloc-notes dans son emplacement sur l'adaptateur réseau jusqu'à ce qu'elle soit bien connectée. On DOIT installer la carte PCMCIA dans l'adaptateur PCI avant d'installer les pilotes logiciels.
- 8. Remettez le couvercle du PC en place et branchez le cordon d'alimentation dans une prise électrique. Assurez-vous de rebrancher les autres câbles qui auraient pu se détacher durant l'installation.

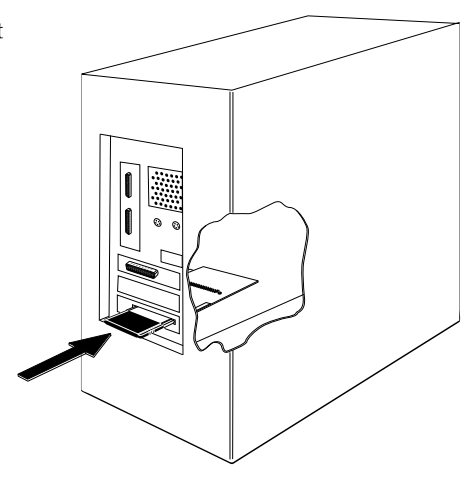

L'installation de votre matériel est terminée. Vous devez maintenant installer les pilotes PCI nécessaires pour votre système d'exploitation. Vous trouverez la marche à suivre à la section suivante. Passez aux instructions correspondant à votre système d'exploitation et suivez-les.

1. Allumez votre PC. Après le démarrage, Windows détectera automatiquement la présence d'un nouveau périphérique et ouvrira les fenêtres suivantes. Insérez le CD dans votre lecteur de CD-ROM.

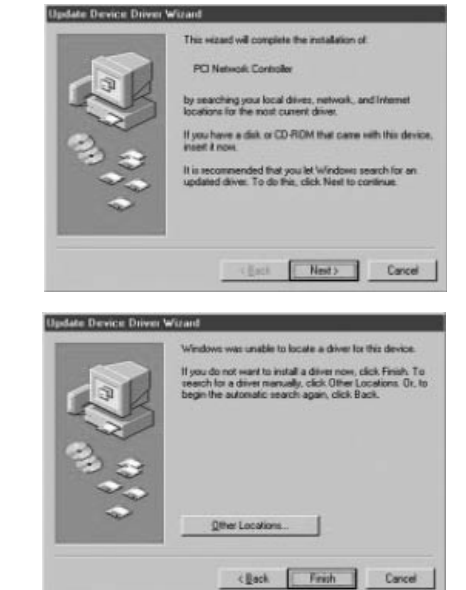

- 2. Windows vous informera qu'il est incapable de trouver les pilotes. Cliquez sur « Other Locations… » (Autres emplacements).
- 3. L'écran suivant apparaît. Assurez-vous que le CD est dans votre lecteur de CD-ROM. Dans la barre « Location » (Emplacement), tapez « D:\ », où D:\ désigne la lettre de votre lecteur de CD-ROM.

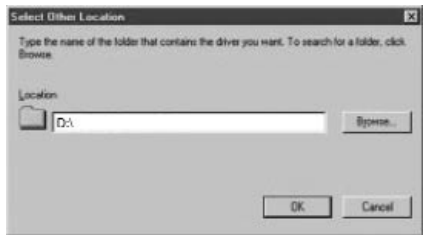

4. Windows installera les pilotes à partir du CD-ROM. L'écran suivant apparaît. Cliquez sur « Finish » (Terminer).

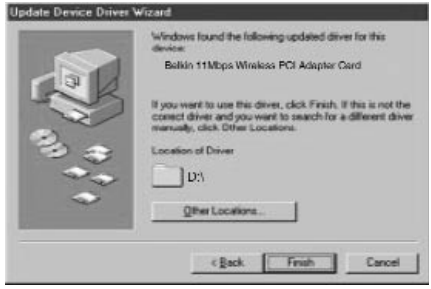

- 5. Windows vous demandera peutêtre d'insérer le CD Windows 95. Insérez-le dans votre lecteur et cliquez sur OK.
- 6. Windows vous demandera maintenant de redémarrer votre ordinateur. Cliquez sur « Yes » (Oui) pour redémarrer.

*L'installation du matériel et des pilotes pour Windows 95 est maintenant terminée. La prochaine étape consiste à installer l'utilitaire de configuration sans fil 11 Mbit/s Belkin. Passez à la page 23.*

1. Allumez votre PC. Après le démarrage, Windows détectera automatiquement la présence d'un nouveau périphérique et ouvrira la fenêtre suivante.

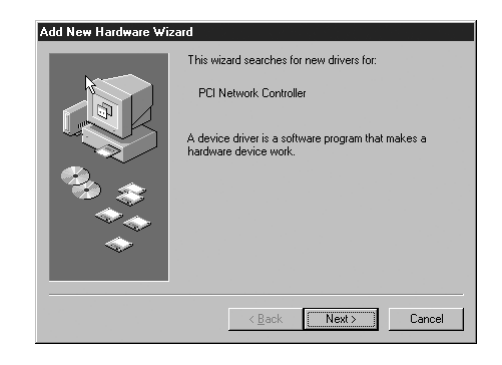

- 2. L'Assistant « Add New Hardware » (Ajout de nouveau matériel) apparaît. Cliquez sur « Next » (Suivant).
- 3. Lorsqu'on vous demande « What do you want Windows to do? » (Que voulez-vous que Windows fasse ?), choisissez la première option « Search for the best driver for your device. (Recommended) » (Rechercher le meilleur pilote pour votre périphérique – Recommandé) et cliquez sur « Next » (Suivant).

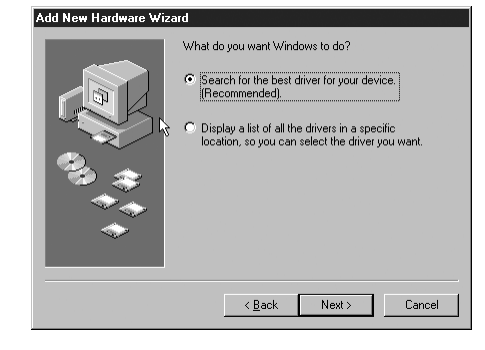

4. Sélectionnez « CD-ROM ». Insérez le CD-ROM fourni avec la carte dans votre lecteur et cliquez sur « Next » (Suivant).

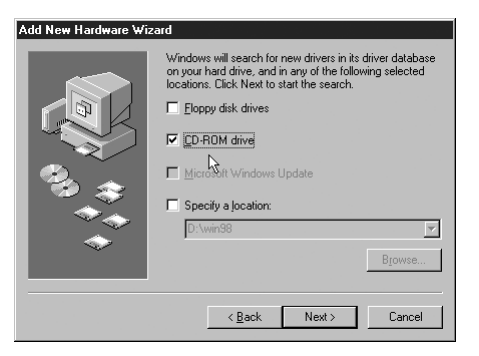

5. Windows cherchera les pilotes appropriés et affichera l'écran suivant. Cliquez sur « Next » (Suivant).

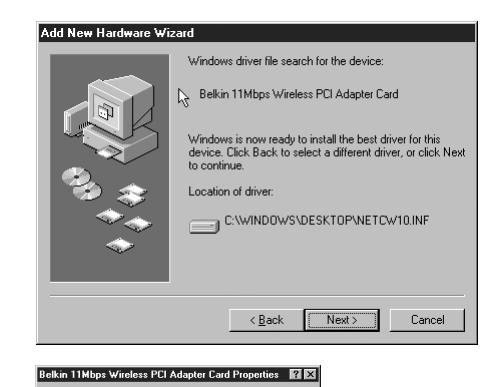

6. L'écran suivant apparaît. Cliquez sur OK.

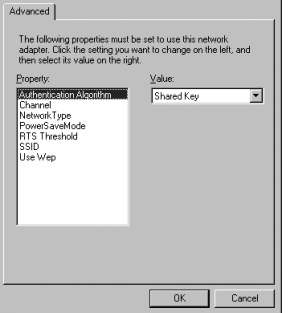

7. Cliquez sur « Finish » (Terminer) pour terminer cette étape. On vous demandera peut-être de redémarrer votre ordinateur. Le cas échéant, répondez par l'affirmative.

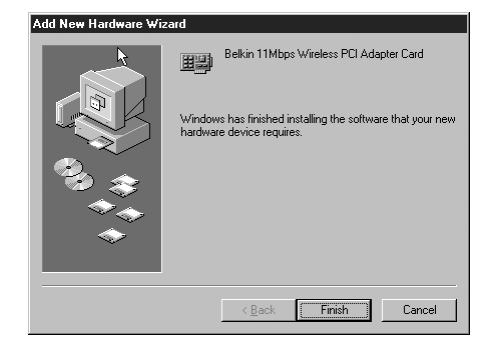

*L'installation du matériel et des pilotes pour Windows 98/Me est maintenant terminée. La prochaine étape consiste à installer l'utilitaire de configuration sans fil 11 Mbit/s Belkin. Passez à la page 23.*

1. Allumez votre PC. Après le démarrage, Windows détectera automatiquement la présence d'un nouveau périphérique et ouvrira la fenêtre suivante.

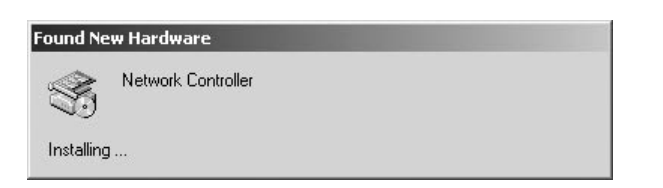

2. L'Assistant « Found New Hardware Wizard » (Nouveau matériel détecté) apparaîtra. Cliquez sur « Next » (Suivant).

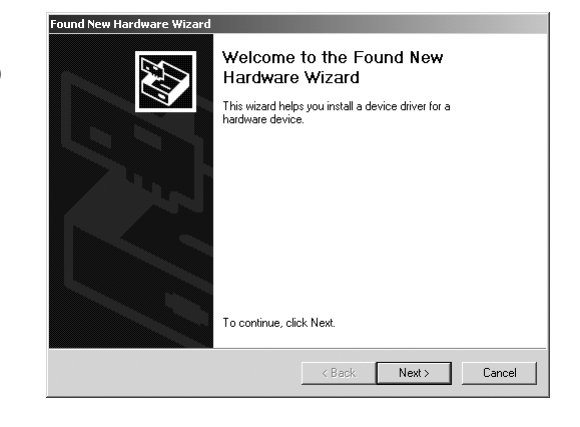

3. À l'écran suivant, choisissez « Search for a suitable driver for my device (Recommended » (Rechercher un pilote approprié pour mon périphérique – Recommandé) puis cliquez sur « Next » (Suivant).

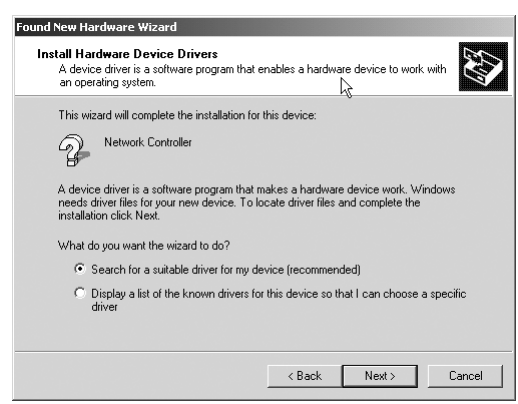

4. Cet écran apparaît. Insérez le CD (fourni avec la carte) dans votre lecteur de CD-ROM. Sélectionnez « CD-ROM Drive » (Lecteur de CD-ROM) et cliquez sur « Next » (Suivant).

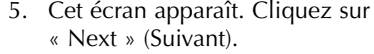

**Found New Hardware Wizard** 42 Locate Driver Files<br>Where do you want Windows to search for driver files? Search for driver files for the following hardware device: Search for diiver nies for the following<br>Network Controller<br>Controller  $\mathbb{R}$ The wizard searches for suitable drivers in its driver database on your computer and in<br>any of the following optional search locations that you specify. any or the rollowing optional search locations that you specify.<br>To start the search, click Next, If you are searching on a floppy disk or CD-ROM drive,<br>insert the floppy disk or CD before clicking Next. The Hoppy disk dives<br>
Diplional search locations:<br>
Fight dives<br>
Fight a location<br>
Fight a location<br>
Fight a location<br>
Fight Microsoft Windows  $\overline{\wedge}$  Back  $\overline{\wedge}$  Next  $\overline{\wedge}$   $\overline{\wedge}$  Cancel

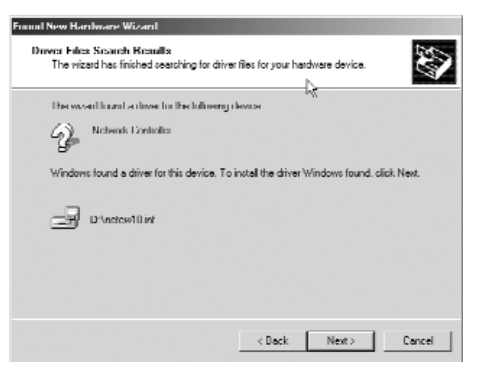

6. L'écran « Digital Signature Not Found » (Signature numérique introuvable) apparaît. Ce n'est pas un message d'erreur. Cliquez sur « Yes » (Oui) pour continuer.

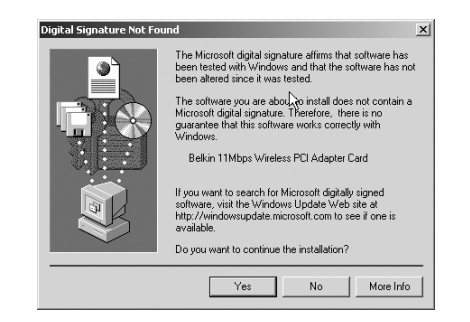

7. Windows installera les pilotes. Une fois qu'il a terminé, l'écran ci-dessous apparaît. Cliquez sur « Finish » (Terminer) pour compléter l'installation. Si Windows vous demande de redémarrer votre ordinateur, faites-le maintenant.

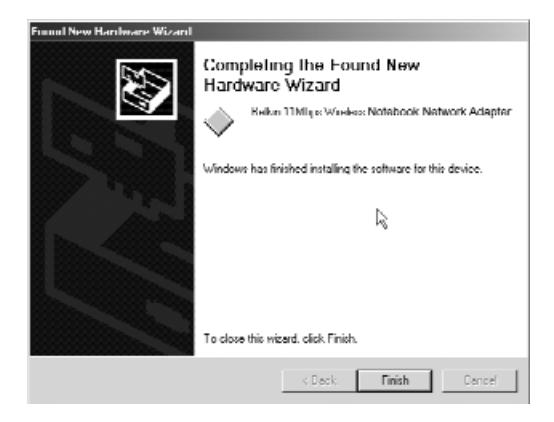

*L'installation du matériel et des pilotes pour Windows 2000 est maintenant terminée. La prochaine étape consiste à installer l'utilitaire de configuration sans fil 11 Mbit/s Belkin. Passez à la page 23.*

Comme Windows® NT n'est pas un système d'exploitation de type « branchez et utilisez », il ne détectera pas automatiquement l'installation de l'adaptateur PCI. Pour installer manuellement les pilotes PCI, suivez les étapes ci-dessous.

- 1. Allumez votre PC. Après que Windows NT a démarré, insérez le CD dans votre lecteur de CD-ROM.
- 2. Cliquez sur « Start » (Démarrer), sélectionnez « Settings » (Paramètres) et ensuite « Control Panel » (Panneau de configuration).

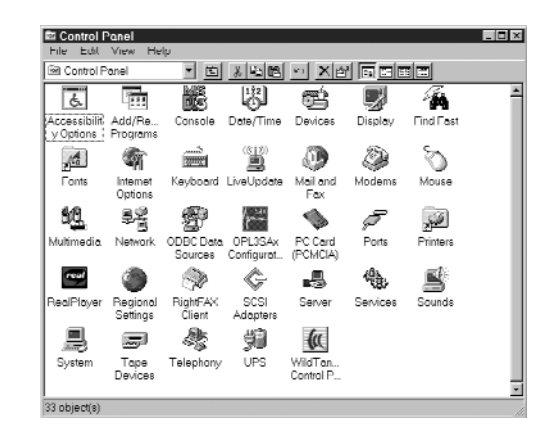

3. Double-cliquez sur l'icône Réseau. L'écran suivant apparaît. Une liste d'adaptateurs apparaîtra peut-être, mais l'adaptateur PCI Belkin n'y sera pas. Cliquez sur « Add » (Ajouter).

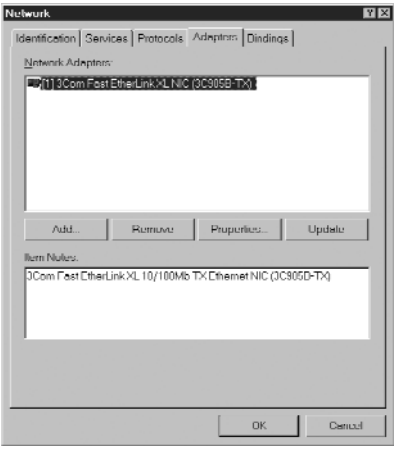

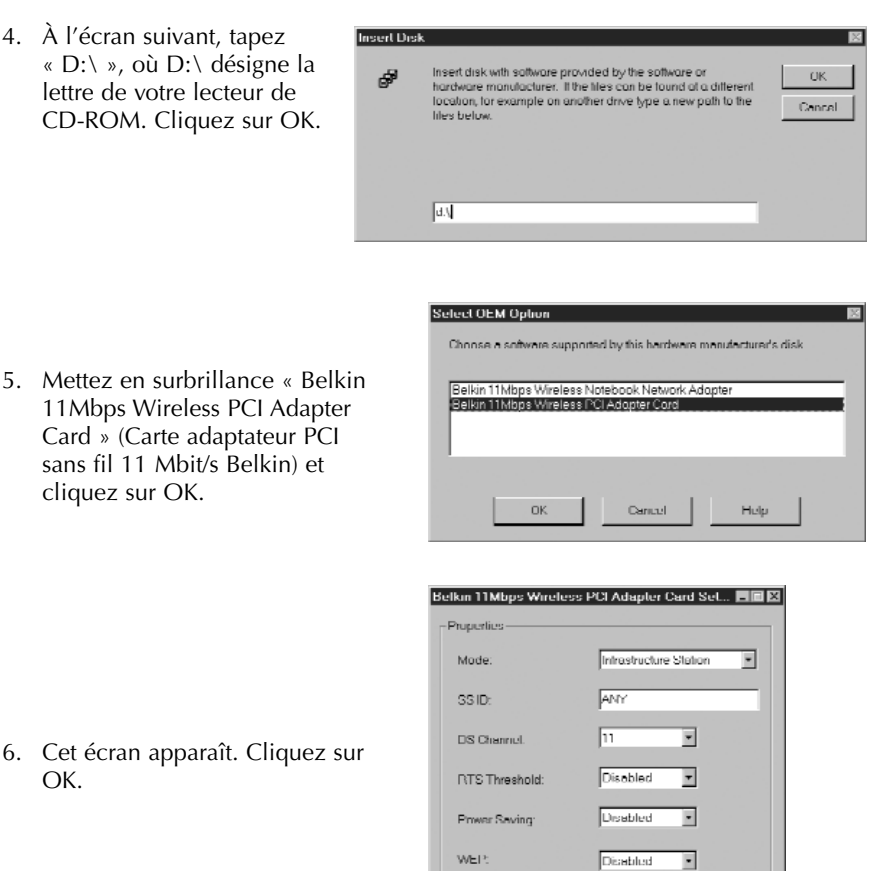

*L'installation du matériel et des pilotes pour Windows NT est maintenant terminée. La prochaine étape consiste à installer l'utilitaire de configuration sans fil 11 Mbit/s Belkin. Passez à la page 23.*

 $C = 0K$ 

3

Authenticotion Algorithm Shured Key

 $\sim$  Cancel  $\langle$ 

E

### **Installation de la carte réseau pour ordinateur bloc-notes dans votre PC**

1. Insérez la carte réseau sans fil pour ordinateur bloc-notes dans l'emplacement PCMCIA de votre ordinateur, l'étiquette de couleur vers le haut.

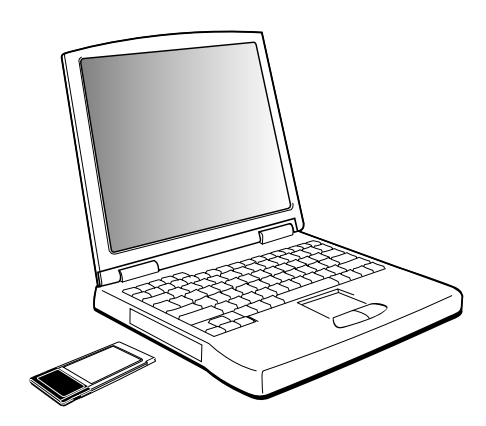

2. Installez les pilotes correspondant à votre système d'exploitation. Passez à la section appropriée.

#### **Installation des pilotes de la carte réseau pour ordinateur bloc-notes – Windows 95**

1. Allumez votre ordinateur portable. Après le démarrage, Windows détectera automatiquement la présence d'un nouveau périphérique et ouvrira les fenêtres suivantes. Insérez le CD dans votre lecteur de CD-ROM.

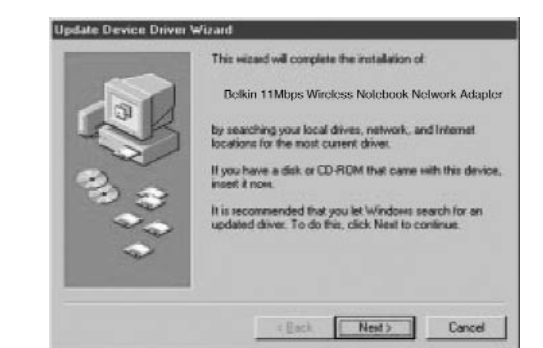

2. Windows vous informera qu'il est incapable de trouver les pilotes. Cliquez sur « Other Locations… » (Autres emplacements).

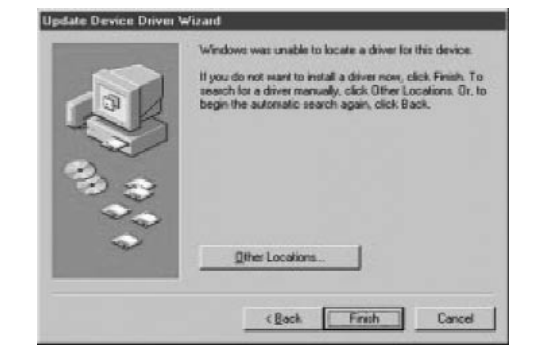

3. L'écran suivant apparaît. Assurez-vous que le CD est dans votre lecteur de CD-ROM. Dans la barre « Location » (Emplacement), tapez « D:\ », où D:\ désigne la lettre de votre lecteur de CD-ROM.

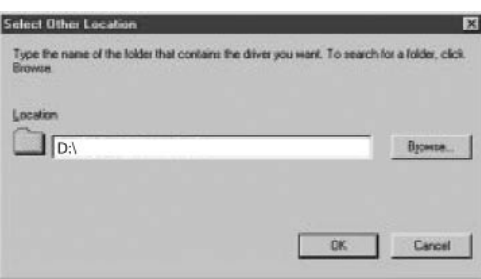

#### **Installation des pilotes de la carte réseau pour ordinateur bloc-notes – Windows 95**

- 4. Windows installera les pilotes à partir du lecteur de CD-ROM. L'écran suivant apparaît. Cliquez sur « Finish » (Terminer).
- 5. Windows vous demandera peut-être d'insérer le CD Windows 95. Insérez-le dans votre lecteur et cliquez sur OK.

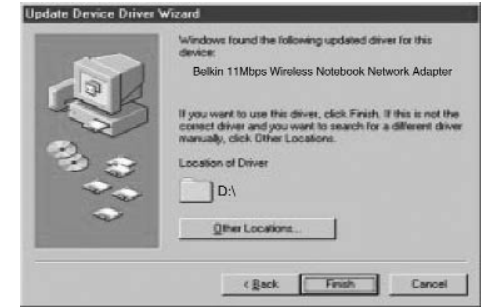

6. Windows vous demandera maintenant de redémarrer votre ordinateur. Cliquez sur « Yes » (Oui) pour redémarrer.

*L'installation du matériel et des pilotes pour Windows 95 est maintenant terminée. La prochaine étape consiste à installer l'utilitaire de configuration sans fil 11 Mbit/s Belkin. Passez à la page 23.*

#### **Installation des pilotes de la carte réseau pour ordinateur bloc-notes – Windows 98/Me**

1. Insérez la carte PCMCIA dans votre ordinateur bloc-notes. Allumez votre PC. Dès que Windows 98/Me démarre, l'Assistant « Add New Hardware Wizard » (Ajout de nouveau matériel) apparaît. Cliquez sur « Next » (Suivant).

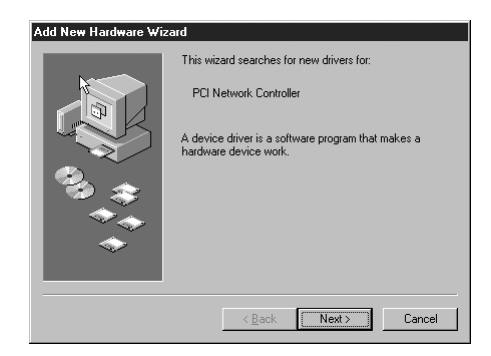

- 2. Lorsqu'on vous demande « What do you want Windows to do? » (Que voulez-vous que Windows fasse ?), choisissez la première option « Search for the best driver for your device. (Recommended) » (Rechercher le meilleur pilote pour votre périphérique – Recommandé) et cliquez sur « Next » (Suivant).
- 3. Sélectionnez « CD-ROM ». Insérez le CD-ROM fourni avec la carte dans votre lecteur et cliquez sur « Next » (Suivant).

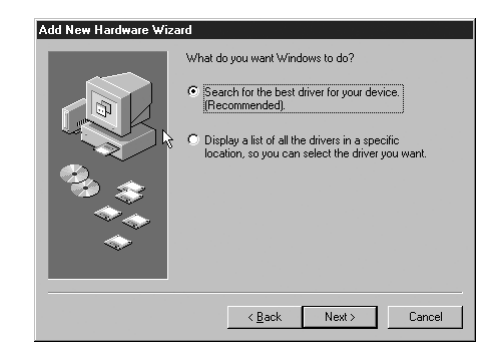

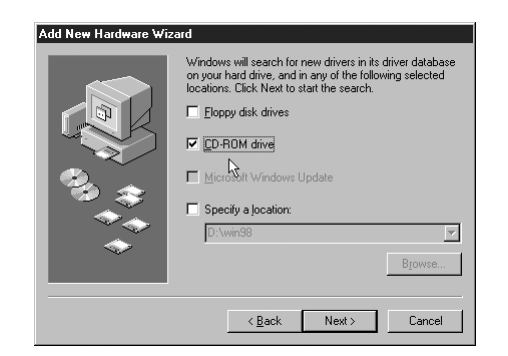

#### **Installation des pilotes de la carte réseau pour ordinateur bloc-notes – Windows 98/Me**

4. Windows cherchera les pilotes appropriés et affichera l'écran suivant. Cliquez sur « Next » (Suivant).

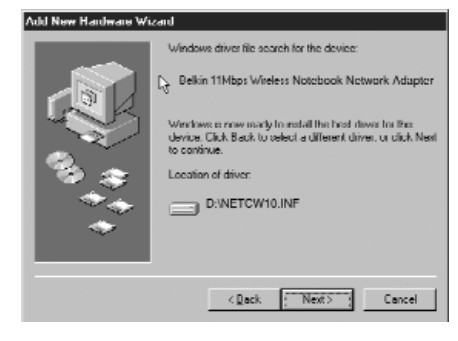

5. L'écran suivant apparaît. Cliquez sur OK.

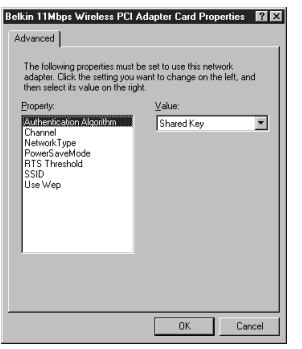

6. Cliquez sur « Finish » (Terminer) pour compléter cette étape. On vous demandera peut-être de redémarrer votre ordinateur. Le cas échéant, répondez par l'affirmative.

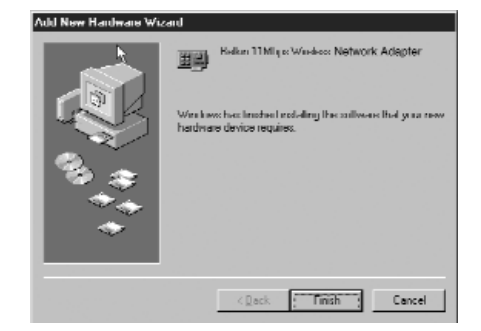

*L'installation du matériel et des pilotes pour Windows 98/Me est maintenant terminée. La prochaine étape consiste à installer l'utilitaire de configuration sans fil 11 Mbit/s Belkin. Passez à la page 23.*

#### **Installation des pilotes de la carte réseau pour ordinateur bloc-notes – Windows 2000**

- 1. Insérez la carte PCMCIA dans votre ordinateur bloc-notes. Allumez votre PC. Après que Windows 2000 a démarré, insérez le CD dans votre lecteur de CD-ROM.
- 2. L'Assistant « Found New Hardware Wizard » (Nouveau matériel détecté) apparaîtra. Cliquez sur « Next » (Suivant).
- 3. À l'écran suivant, choisissez « Search for a suitable driver for my device (Recommended » (Rechercher un pilote approprié pour mon périphérique – Recommandé) puis cliquez sur « Next » (Suivant).
- 4. L'écran suivant apparaît. Insérez le CD (fourni avec la carte) dans votre lecteur de CD-ROM. Sélectionnez « CD-ROM Drive » (Lecteur de CD-ROM) et cliquez sur
	- « Next » (Suivant).

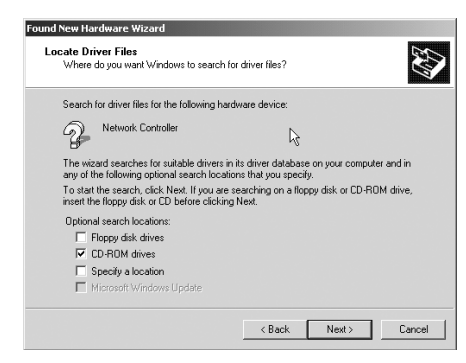

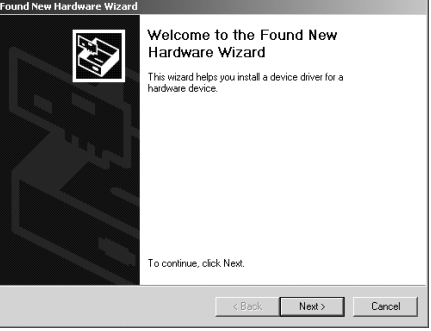

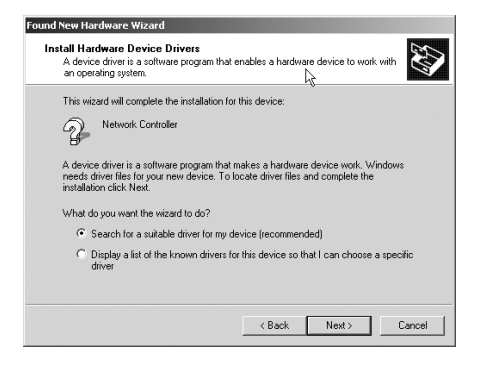

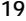

#### **Installation des pilotes de la carte réseau pour ordinateur bloc-notes – Windows 2000**

5. Cet écran apparaît. Cliquez sur « Next » (Suivant).

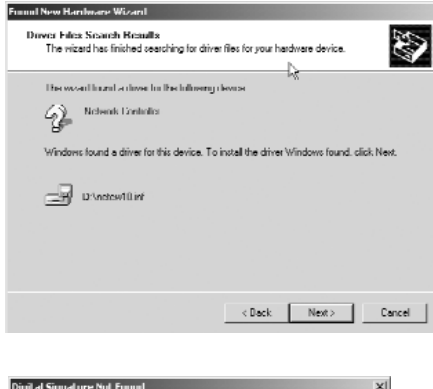

6. L'écran « Digital Signature Not Found » (Signature numérique introuvable) apparaît. Ce n'est pas un message d'erreur. Cliquez sur « Yes » (Oui) pour continuer.

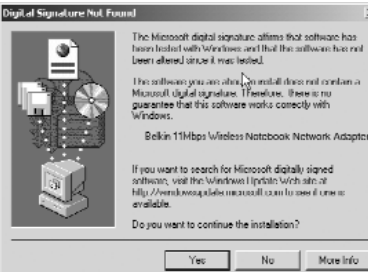

7. Windows installera les pilotes. Une fois qu'il a terminé, l'écran ci-dessous apparaît. Cliquez sur « Finish » (Terminer) pour compléter l'installation. Si Windows vous demande de redémarrer votre ordinateur, faites-le maintenant.

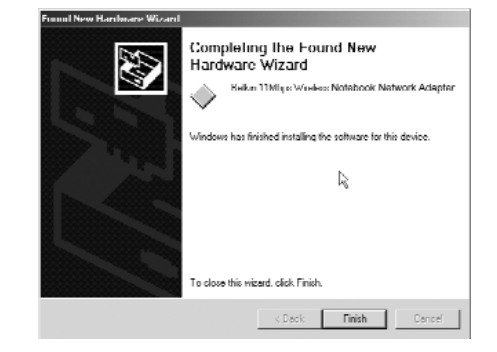

*L'installation du matériel et des pilotes pour Windows 2000 est maintenant terminée. La prochaine étape consiste à installer l'utilitaire de configuration sans fil 11 Mbit/s Belkin. Passez à la page 23.*

#### **Installation des pilotes de la carte réseau pour ordinateur bloc-notes – Windows NT**

- 1. Insérez la carte PCMCIA dans votre ordinateur bloc-notes. Allumez votre PC. Après que Windows NT a démarré, insérez le CD dans votre lecteur de CD-ROM.
- 2. Cliquez sur « Start » (Démarrer), sélectionnez « Settings » (Paramètres) et ensuite « Control Panel » (Panneau de configuration).

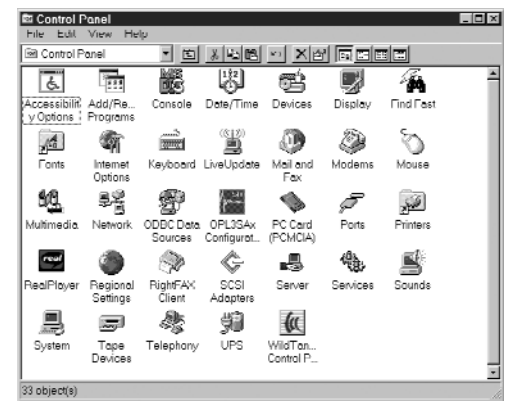

- 3. Double-cliquez sur l'icône Réseau. L'écran suivant apparaît. Une liste d'adaptateurs apparaîtra peut-être, mais l'adaptateur PCI Belkin n'y sera pas. Cliquez sur « Add » (Ajouter).
- 4. L'écran suivant apparaît. Cliquez sur « Have Disk » (Disquette fournie).

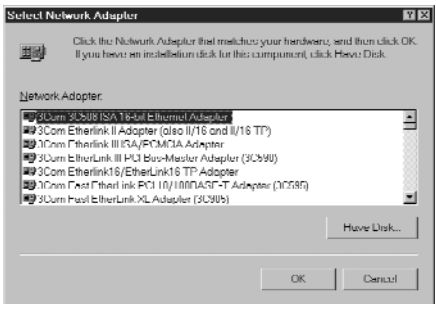

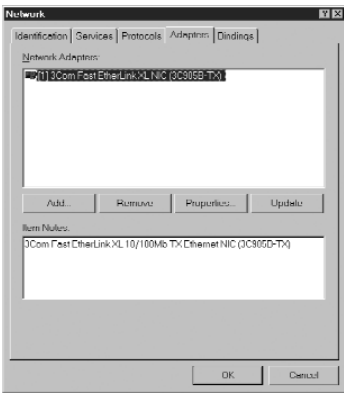

#### **Installation des pilotes de la carte réseau pour ordinateur bloc-notes – Windows NT**

5. À l'écran suivant, tapez « D:\ », où D:\ désigne la lettre de votre lecteur de CD-ROM. Cliquez sur OK.

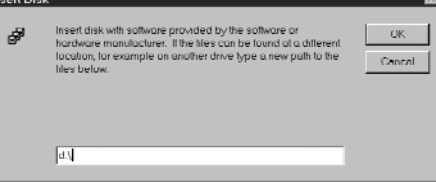

6. Mettez en surbrillance « Belkin 11Mbps Wireless PCI Adapter Card » (Carte adaptateur PCI sans fil 11 Mbit/s Belkin) et cliquez sur OK.

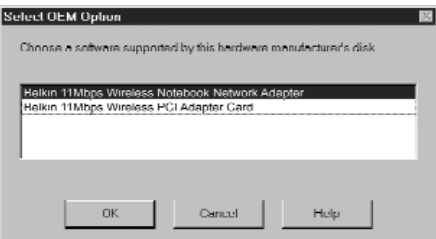

7. Cet écran apparaît. Cliquez sur OK.

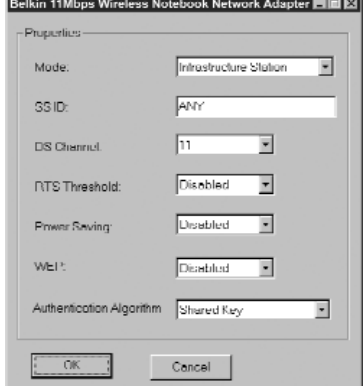

*L'installation du matériel et des pilotes pour Windows NT est maintenant terminée. La prochaine étape consiste à installer l'utilitaire de configuration sans fil 11 Mbit/s Belkin. Passez à la page 23.*

L'utilitaire de configuration sans fil 11 Mbit/s Belkin vous permet de définir les paramètres Ethernet de l'adaptateur ou de la carte réseau.

- 1. Insérez le CD fourni avec votre carte ou votre adaptateur réseau sans fil dans votre lecteur de CD-ROM.
- 2. Sur votre bureau, double-cliquez sur « My Computer » (Poste de travail) puis sur votre lecteur de CD-ROM.
- 3. Double-cliquez sur l'icône Configuration. Windows installera automatiquement le programme sur votre ordinateur. Une fois l'installation terminée, Windows vous demandera peut-être de redémarrer votre ordinateur. Faites-le maintenant.

L'utilitaire de configuration Belkin démarrera automatiquement lorsque vous allumerez l'ordinateur sur lequel l'adaptateur sans fil a été installé. Pour démarrer l'utilitaire manuellement, cliquez sur « Start » (Démarrer), « Programs » (Programmes), mettez en surbrillance « Belkin 11Mbps Network » et sélectionnez « Configuration Utility » (Utilitaire de configuration).

Une fois qu'il aura redémarré, l'icône ci-dessous apparaîtra dans la barre d'état de votre système. L'icône verte indique que la liaison sans fil est bonne, la jaune indique qu'elle est correcte et la rouge, qu'il n'y a pas de liaison établie.

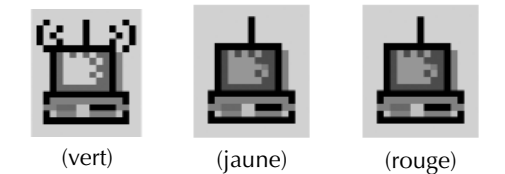

Pour apporter toute modification à la configuration de votre réseau, utilisez l'utilitaire de configuration sans fil.

- 1. Cliquez sur l'icône dans la barre d'état de votre PC.
- 2. L'écran suivant apparaît.

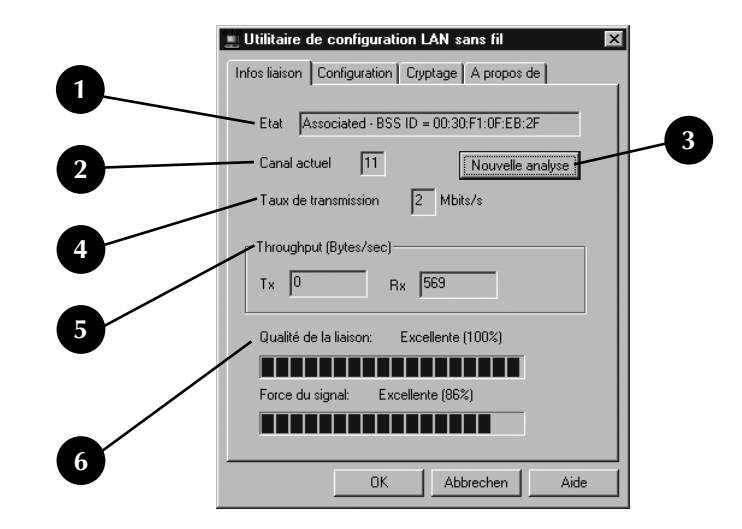

#### **1. État**

Associé : Le PC est connecté au réseau sans fil.

Analyse : Le PC cherche un point d'accès réseau libre. Si « associated » (associé) n'apparaît pas, la carte ne peut pas détecter l'identificateur SSID du point d'accès.

#### **2. Canal actuel**

Les organismes de réglementation de chaque pays spécifient les canaux que peuvent utiliser les réseaux fonctionnant selon le protocole 802.11b. Chaque pays a ses propres normes à ce chapitre. Pour respecter les normes, ce nombre doit être de 1 à 13 pour l'adaptateur ou la carte réseau sans fil.

#### **3. Nouvelle analyse**

Lorsque vous cliquez sur ce bouton, la carte réseau sans fil cherche l'indicateur SSID du réseau Ad-Hoc ou du point d'accès.

#### **4. Taux de transmission**

Indique la vitesse de votre connexion lorsque vous utilisez la carte réseau sans fil.

#### **5. Débit**

Émission : Indique la vitesse d'émission en « octets par seconde ».

Réception : Indique la vitesse de réception en « octets par seconde ».

#### **6. Qualité de la liaison / Force du signal**

Ces informations sont disponibles seulement lorsque l'adaptateur réseau sans fil pour ordinateur de bureau fonctionne en mode Infrastructure. La qualité de la liaison est celle de la liaison entre le PC et le point d'accès sans fil. La force du signal désigne la qualité de la liaison provenant des ondes hertziennes.

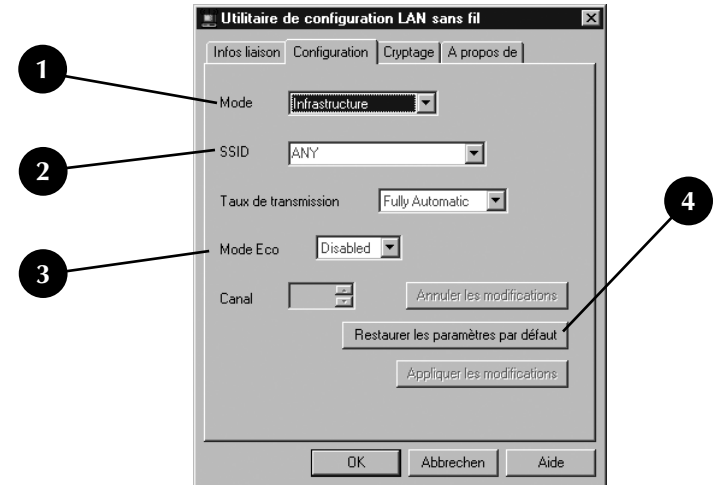

Cliquez sur l'onglet « Configuration »; l'écran suivant apparaît.

#### **1. Mode**

#### **Mode Infrastructure**

Une configuration en infrastructure désigne l'utilisation d'un point d'accès sans fil pour raccorder un réseau local sans fil à un autre réseau local câblé. On parle également de mode Infrastructure. Le point d'accès sans fil sert de pont entre les réseaux câblé et sans fil. Raccorder le point d'accès à n'importe quel port sur le réseau câblé permettra d'avoir accès à tous les ordinateurs sans fil situés dans sa zone de couverture. Chaque point d'accès sans fil doit avoir un identificateur de service (SSI). Il s'agit en quelque sorte d'un « nom » qui est attribué au réseau sans fil et que les ordinateurs doivent utiliser pour s'y connecter. Les points d'accès sans fil peuvent aussi être configurés pour utiliser une méthode de cryptage ou ne donner accès qu'aux ordinateurs ayant une adresse MAC spécifique. Les points d'accès doublent ainsi la distance pouvant séparer les ordinateurs les uns des autres dans un réseau local sans fil. Cela s'explique par le fait que le point d'accès sert de point central pour l'acheminement de tout trafic réseau entre les ordinateurs sans fil. Les ordinateurs sans fil raccordés en réseau dans une configuration en mode Infrastructure forment un groupe appelé « zone de service de base » (BSS). Un maximum de 64 ordinateurs peuvent fonctionner en même temps dans une zone de service de base, étant donné que le point d'accès ne peut prendre en charge plus de 64 clients. Le schéma ci-dessous montre comment un point d'accès double effectivement la distance entre les ordinateurs dans un zone BBS.

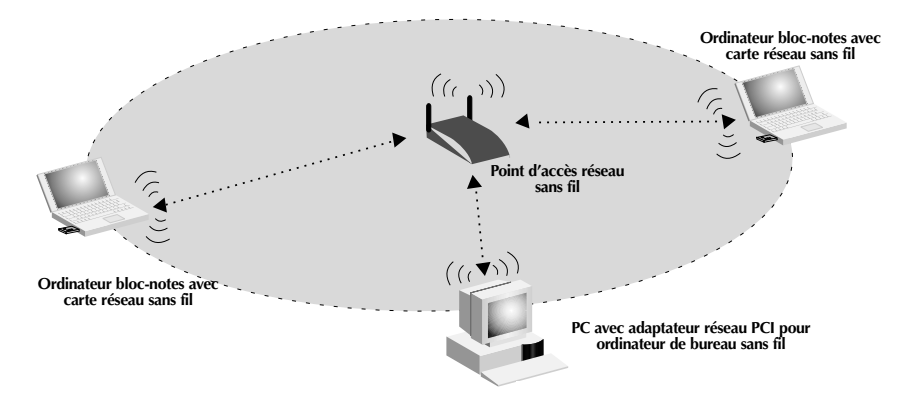

*Mode Infrastructure : On utilise une configuration en Infrastructure pour raccorder un réseau câblé à un réseau sans fil. Dans ce genre de configuration, il arrive souvent qu'on utilise un point d'accès sans fil.*

#### **Mode Ad-Hoc**

Un réseau Ad-Hoc (ou d'égal à égal) désigne une configuration où chaque ordinateur dans un réseau sans fil communique directement l'un avec l'autre. Un réseau local Ad-Hoc sans fil est un groupe d'ordinateurs équipés d'adaptateurs LAN et connectés de façon à former un réseau local indépendant sans fil. Les ordinateurs d'un réseau local Ad-Hoc sans fil doivent être configurés avec le même canal radio pour pouvoir communiquer les uns avec les autres. Plusieurs réseaux Ad-Hoc peuvent co-exister dans un même endroit, à condition toutefois qu'ils soient configurés de façon à utiliser un canal différent. Le nombre de canaux varie selon les pays. Les États-Unis ont 11 canaux, l'Europe 13 et le Japon, 14. Le schéma ci-dessous illustre une configuration Ad-Hoc sans fil typique.

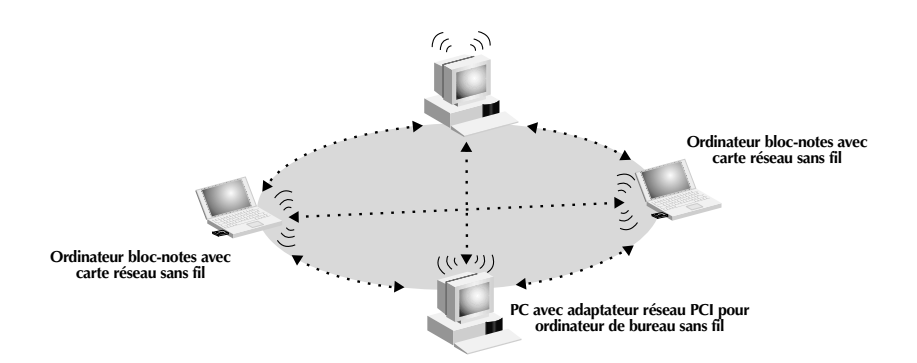

*Mode Ad-Hoc : On utilise le mode Ad-Hoc pour établir un réseau sans fil. Ce mode permet aux ordinateurs sans fil de communiquer entre eux sans qu'il soit nécessaire de passer par un point d'accès sans fil.*

#### **2. SSID**

Le « Service Set Identifier – SSID » (Identificateur de service – SSID) désigne un réseau sans fil (on parle parfois de « nom de réseau »).

- Mode Infrastructure : L'identificateur SSID doit être le même que celui du point d'accès.
- Mode Ad-Hoc : Toutes les cartes réseau sans fil pour ordinateur bloc-notes doivent avoir le même indicateur SSID.

#### **3. Mode ECO**

Le mode PS (économie d'énergie) permet d'activer ou de désactiver le mode Sommeil sur les PC.

- Activé : Sert à activer le mode Sommeil sur vos PC; peut cependant perturber les communications.
- Désactivé : Sert à empêcher les PC de passer en mode Sommeil, assurant ainsi une transmission ininterrompue de données sur votre réseau.

#### **4. Restaurer les paramètres par défaut**

Pour rétablir les paramètres par défaut définis en usine, cliquez sur « Restore Defaults » (Restaurer les paramètres par défaut). Les paramètres de la carte réseau sans fil pour ordinateur bloc-notes seront rétablis.

Cliquez sur l'onglet « Encryption » (Cryptage); l'écran suivant apparaît.

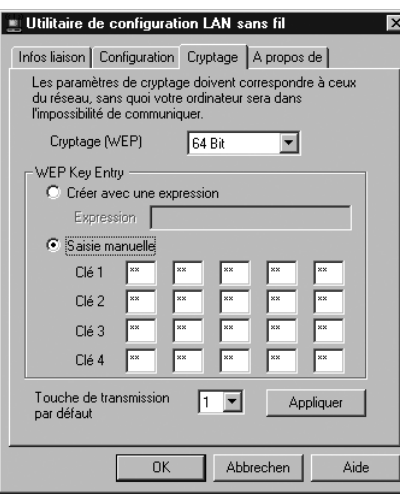

#### **Cryptage**

Pour assurer la sécurité des données transmises, l'adaptateur réseau sans fil pour ordinateur de bureau Belkin peut crypter ou « brouiller » les informations circulant entre vos ordinateurs. Pour ce faire, il utilise une forme de cryptage appelée WEP (Wired Equivalent Privacy). Il y a deux niveaux de cryptage WEP – 64 bits et 128 bits. Comme on peut facilement comprendre, le cryptage 128 bits est plus sécuritaire que le cryptage 64 bits. Le cryptage 128 bits utilise des clés pour brouiller et débrouiller les données circulant entre les ordinateurs sans fil. Tous les ordinateurs sur le réseau sans fil doivent utiliser la même clé pour pouvoir communiquer sous forme cryptée.

Sélectionnez « 64-bit » (64 bits) dans le menu déroulant. Lorsque vous utiliserez le cryptage 64 bits, vous remarquerez qu'il y a quatre clés identifiées « Clé 1 » à « Clé 4 ». Une seule clé peut être utilisée à la fois. Les clés peuvent être entrées manuellement mais pour faciliter cette tâche, le logiciel peut générer des clés à partir d'une « expression » que vous entrez vous-même. Cette expression peut facilement être communiquée aux utilisateurs d'ordinateur sans fil de votre réseau. Par exemple, si vous créez une clé en utilisant l'expression « Passphrase », le système générera quatre clés en mode de cryptage 64 bits et une seule en mode 128 bits. Les utilisateurs d'ordinateur portable n'ont qu'à entrer l'expression et le numéro de clé dans le gestionnaire de leur ordinateur sans fil pour pouvoir communiquer en mode cryptage. Tous les ordinateurs dans le réseau doivent utiliser le même mode de cryptage et la même expression. Cette expression peut être modifiée aussi souvent que vous le désirez.

#### **Activation du cryptage 64 bits**

- 1. Sélectionnez « 64-bit » dans le menu déroulant.
- 2. Sélectionnez « Create with Passphrase » (Créer avec une expression).
- 3. Entrez une expression et cliquez sur « Apply » (Appliquer).
- 4. Sélectionnez « Default Key ID » (ID de clé par défaut) dans le menu déroulant. Ces clés sont numérotées de 1 à 4. Cliquez sur « Apply » (Appliquer). *Le cryptage 64 bits est maintenant activé.*

#### **Activation du cryptage 128 bits**

- 1. Sélectionnez « 128-bit » dans le menu déroulant.
- 2. Sélectionnez « Create with Passphrase » (Créer avec une expression).
- 3. Entrez une expression et cliquez sur « Apply » (Appliquer).

*Le cryptage 128 bits est maintenant activé.*

### **Installation du logiciel Belkin SOHO Networking pour Windows 98/Me**

Ce logiciel vous permet de configurer facilement vos ordinateurs Windows 98/Me en réseau et d'autoriser le partage des fichiers et imprimantes. Si vous connaissez les paramètres TCP/IP et savez comment configurer le réseau pour le partage de fichiers et imprimantes, il n'est pas nécessaire d'utiliser le logiciel SOHO Networking de Belkin.

Maintenant que les pilotes de votre adaptateur ou de votre carte réseau sans fil ont été installés, vous pouvez configurer le réseau. Pour chaque ordinateur que vous raccordez au réseau, vous devez attribuer une adresse que devront utiliser les autres ordinateurs. Belkin a simplifié ce processus en vous fournissant son logiciel SOHO Networking. Assurez-vous qu'aucun autre adaptateur réseau n'a été installé sur votre ordinateur avant d'utiliser le logiciel SOHO Networking.

- 1. Insérez le CD contenant le logiciel SOHO Networking fourni avec votre carte ou votre adaptateur réseau dans votre lecteur de CD-ROM.
- 2. Cliquez sur « Start » (Démarrer), « Run » (Exécuter) et tapez « D:\NetSetup ». (La lettre « D » désigne habituellement le lecteur de CD-ROM par défaut. Si nécessaire, changez-la pour qu'elle corresponde à celle de votre lecteur.)
- 3. Cliquez sur OK; Windows commencera l'installation du programme sur votre PC. Une fois l'installation terminée, Windows vous demandera peut-être de redémarrer votre ordinateur. Faites-le maintenant.
- 4. Répétez ces étapes pour chaque ordinateur que vous raccordez à votre réseau.
- 5. Après avoir installé le logiciel SOHO Networking sur tous vos ordinateurs, passez à la section suivante.

# **Configuration de votre ordinateur Windows 98/Me à l'aide de l'utilitaire Belkin NetSetup**

1. Après avoir redémarré, cliquez sur « Start » (Démarrer), « Programs » (Programmes), mettez en surbrillance « Belkin SOHO Networking » et sélectionnez « Belkin NetSetup » pour lancer cet utilitaire de configuration convivial. L'écran ci-dessous apparaît.

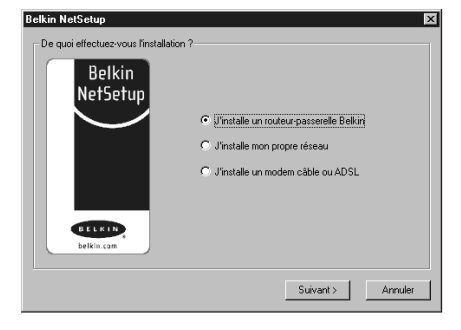

- 2. Sélectionnez « I am setting up my own network » (J'installe le premier ordinateur de mon réseau) et cliquez sur « Next » (Suivant). L'écran ci-dessous apparaît. Sélectionnez « I am setting up the first computer in my network » (J'installe le premier ordinateur de mon réseau) et cliquez sur « Next » (Suivant).
- **Belkin NetSetup** ent s'intègre cet ordi sur votre réseau Belkin NetSetup C U'installe le premier ordinateur de mon réseau .<br>O J'ajoute cet ordinateur à mon réseau BELKIN  $\begin{tabular}{|c|c|c|c|c|} \hline & \multicolumn{3}{|c|}{\textbf{Fréc\'edent}} & \multicolumn{3}{|c|}{\textbf{Suivant>}} & \multicolumn{3}{|c|}{\textbf{Anruler}} \\ \hline \end{tabular}$
- 3. Vous devrez entrer certaines informations à l'écran suivant.
- 4. Dans le champ « Computer Name » (Nom de l'ordinateur), tapez un nom d'ordinateur tel que « Ordinateur 1 ». Ce nom doit être différent pour chaque ordinateur appartenant au même réseau ou groupe de travail.

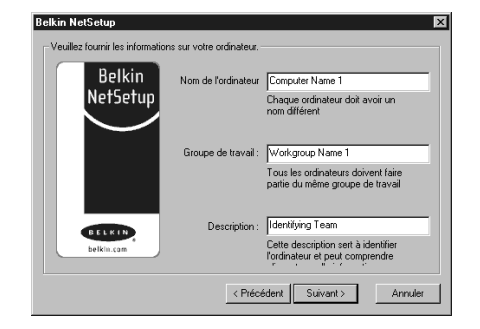

5. Dans le champ « Workgroup » (Groupe de travail), tapez un nom tel que « Mon réseau ». Le nom du groupe de travail doit être le même pour chaque réseau ou groupe de travail.

# **Configuration de votre ordinateur Windows 98/Me à l'aide de l'utilitaire Belkin NetSetup**

6. Utilisez le champ Description pour identifier votre ordinateur de façon plus précise. Tapez une description telle que « Windows 98 ». Vous pouvez taper ce que vous voulez et il n'est pas nécessaire que cette description soit semblable ou différente d'un ordinateur à l'autre. Vous pouvez même laisser ce champ en blanc. Cliquez sur « Next » (Suivant); l'écran suivant apparaît.

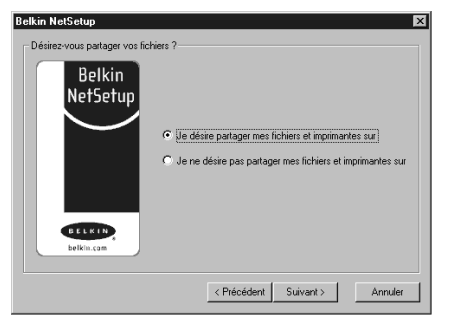

7. Si vous voulez autoriser le partage des fichiers et des imprimantes sur cet ordinateur, sélectionnez « I want to

share files and printers on my computer » (Je veux partager les fichiers et les imprimantes sur mon ordinateur) et cliquez sur « Finish » (Terminer). L'écran ci-dessous apparaît.

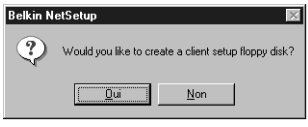

- 8. NetSetup doit maintenant savoir si vous désirez créer une disquette d'installation client. Si vous avez d'autres ordinateurs que vous désirez configurer pour fonctionner en réseau, cliquez sur « Yes » (Oui). Cette opération sauvegardera quelques fichiers d'installation sur disquette, ce qui vous simplifiera les choses pour la configuration des ordinateurs suivants. Si vous n'avez pas d'autres ordinateurs à configurer, cliquez sur « No » (Non) et passez à la page 11.
- 9. Si vous avez cliqué sur « Yes » (Oui), on vous demandera d'insérer une disquette dans le lecteur du PC. Étiquetez la disquette « Belkin Networking » et insérez-la dans le lecteur de l'ordinateur. Cliquez sur OK.
- 10. Une fois la disquette créée, on vous demandera de redémarrer votre ordinateur. Faites-le maintenant.

### **Configuration d'ordinateurs additionnels à l'aide du logiciel Belkin NetSetup**

Maintenant que le premier ordinateur a été configuré, vous pouvez continuer la procédure pour tous les autres ordinateurs de votre réseau.

- 1. Passez à l'ordinateur suivant.
	- Cliquez successivement sur

« Start » (Démarrer), « Programs » (Programmes), Belkin SOHO Networking et Belkin NetSetup pour lancer cet utilitaire de configuration convivial; l'écran suivant apparaîtra.

2. Sélectionnez « I am adding this computer to my network » (J'ajoute cet ordinateur à mon réseau). Cliquez sur « Next » (Suivant).

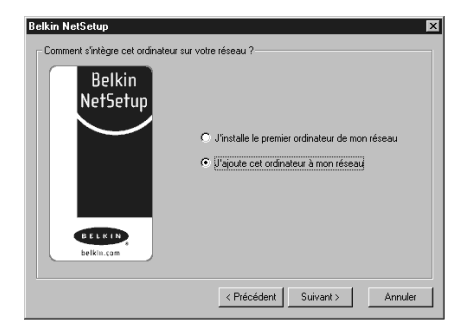

- 3. Windows vous demandera maintenant d'insérer la disquette d'installation client que vous avez créée. Insérez la disquette étiquetée « Belkin Networking » dans le lecteur et cliquez sur OK. L'écran ci-dessous apparaît.
- 4. Dans le champ « Computer Name » (Nom de l'ordinateur), tapez un nom d'ordinateur tel que « Ordinateur 2 ». N'oubliez pas que ce nom doit être différent d'un ordinateur à l'autre.
- 5. Dans le champ « Workgroup » (Groupe de travail), vous devez taper le même nom que vous avez attribué à l'ordinateur précédent. Ne modifiez pas cette entrée.
- 6. Tapez une description telle que « Windows 98 ». Vous pouvez

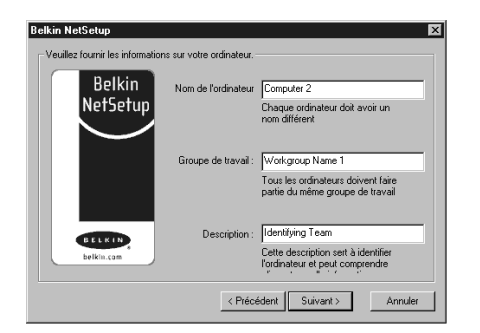

taper ce que vous voulez et il n'est pas nécessaire que cette description soit semblable ou différente d'un ordinateur à l'autre. Vous pouvez même laisser ce champ en blanc.

### **Configuration d'ordinateurs additionnels à l'aide du logiciel Belkin NetSetup**

- 7. Lorsque vous avez fini de remplir les champs, cliquez sur « Next » (Suivant). L'écran ci-dessous apparaît.
- 8. Si vous voulez autoriser le partage des fichiers et imprimantes sur cet ordinateur, sélectionnez « I want to share files and printers on my computer » (Je désire partager les fichiers et imprimantes sur mon ordinateur) et cliquez sur « Finish » (Terminer). Sinon, sélectionnez « I do not want to share files and

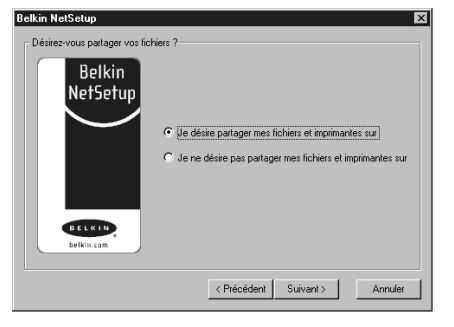

printers on my computer » (Je ne veux pas partager les fichiers et les imprimantes sur mon ordinateur) et cliquez sur « Finish » (Terminer).

- 9. Vous devez maintenant redémarrer votre ordinateur.
- 10. La configuration de cet ordinateur est terminée. Répétez ces étapes pour les autres ordinateurs de votre réseau.

#### **Partage de fichiers et de périphériques**

Pour permettre le partage des fichiers et l'accès aux disques durs, lecteurs de disquette et CD-ROM à tous les ordinateurs de votre réseau, vous devez définir les paramètres de partage sur chaque ordinateur.

Belkin a simplifié cette tâche en vous fournissant son logiciel NetShare Utility qui vous permet de définir les options de partage voulues.

- 1. Cliquez sur « Start » (Démarrer), « Programs » (Programmes) et sélectionnez Belkin NetShare Utility pour définir vos options de partage. L'écran ci-dessous apparaît.
- 2. L'onglet « Network Info » (Info réseau) vous permet de changer le nom de l'ordinateur et du groupe de travail. Vérifiez que les noms de l'ordinateur et du groupe de travail correspondent à ce que vous avez entré à l'aide de l'utilitaire de configuration Belkin NetSetup.

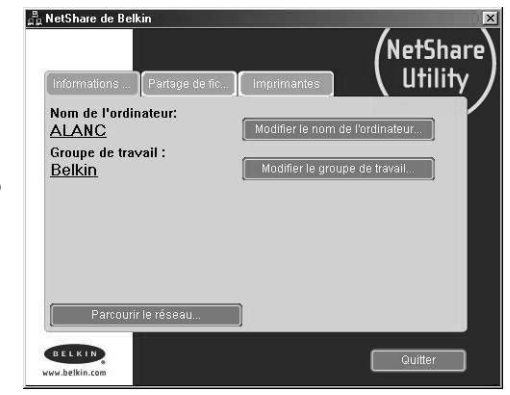

3. Vous pouvez cliquer sur « Browse Your Network » (Parcourir votre réseau) comme raccourci pour « Network Neighborhood » (Voisinage réseau) ou « My Network Places » (Mes emplacements réseau).

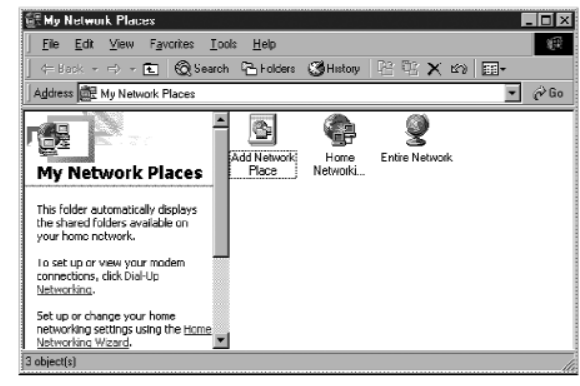

### **Partage de fichiers et de périphériques**

- 4. Si vous double-cliquez sur l'icône « Entire Network » (Tout le réseau), vous aurez accès à toutes les ressources du réseau.
- 5. Si vous cliquez sur l'onglet « File Sharing » (Partage de fichiers), l'écran suivant apparaît.
- 6. Cet écran affiche tous les lecteurs qui peuvent être partagés sur l'ensemble du réseau. Pour rendre un lecteur accessible à tous les ordinateurs dans votre réseau, mettez-le en surbrillance dans la colonne de gauche et cliquez sur « Share » (Partager).
- 7. Pour mettre fin au partage d'un lecteur, mettez-le en surbrillance dans la colonne de droite et cliquez sur « Stop Sharing » (Arrêter partage). Il apparaîtra alors dans la colonne de gauche.
- 8. Pour les options de partage avancées, cliquez sur « Properties » (Propriétés); l'écran suivant apparaît.
- 9. Sur cet écran, vous pouvez autoriser le partage de fichiers en mode Lecture/Écriture ou Lecture seulement. De plus, vous pouvez établir des mots de passe pour que seuls les utilisateurs autorisés puissent modifier ces paramètres.

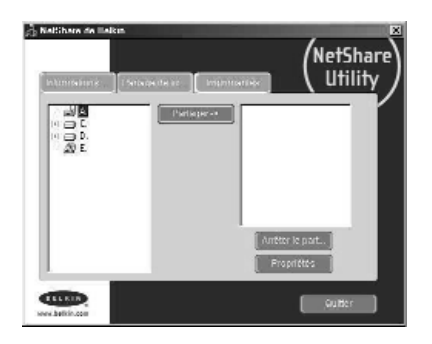

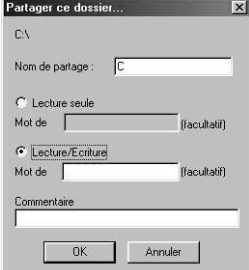

### **Partage de fichiers et de périphériques**

10. Cliquez sur l'onglet « Printers » (Imprimantes); l'écran suivant apparaît.

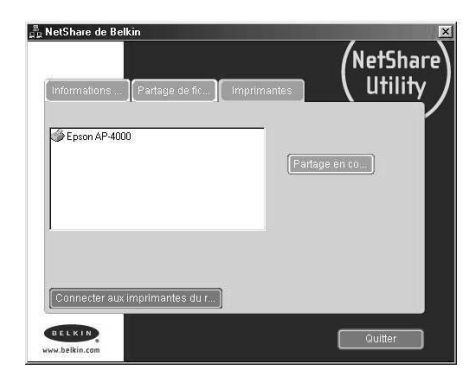

- 11. Cet écran donne la liste de toutes les imprimantes raccordées à votre ordinateur. Mettez en surbrillance celle que vous désirez partager (ou ne pas partager) et cliquez sur le bouton « Sharing » (Partager); l'écran suivant apparaît.
- 12. Sélectionnez l'option de partage voulue pour cette imprimante.

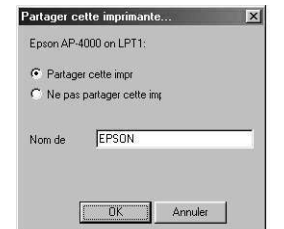

13. Le bouton « Connect to Network Printers » (Connecter aux imprimantes réseau) vous permet de repérer les imprimantes partagées dans votre réseau. Une fois que vous avez repéré celles que vous voulez partager, NetShare les installe automatiquement à partir de l'ordinateur hôte.

#### **Accès aux ressources des autres ordinateurs**

- 1. Cliquez successivement sur
	- « Start » (Démarrer),

« Programs » (Programmes) et Belkin NetShare Utility. L'écran ci-dessous apparaît.

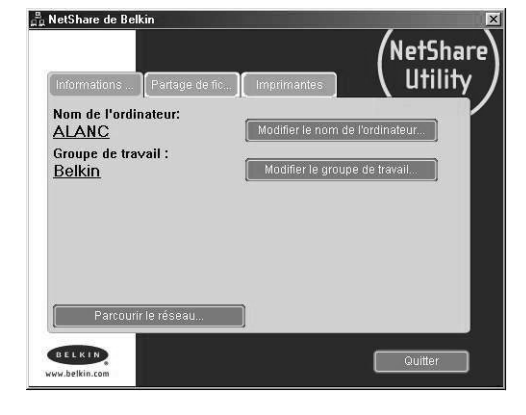

- 2. Cliquez sur « Browse Your Network » (Parcourir votre réseau). L'écran ci-dessous apparaît.
- 3. Double-cliquez sur l'icône « Entire Network » (Tout le réseau); votre groupe de travail apparaît. Cliquez sur votre groupe de travail pour afficher toutes les ressources disponibles.

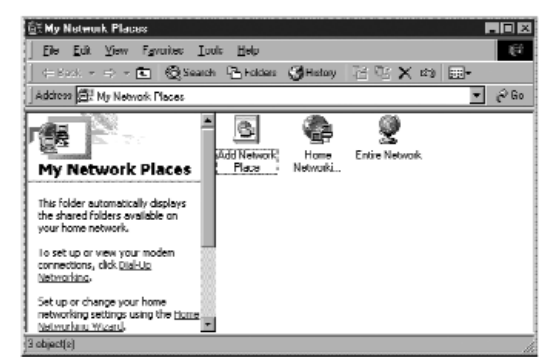

OU

- 1. Pour accéder aux ressources des autres ordinateurs, cliquez sur l'icône « Network Neighborhood » (Voisinage réseau) ou « My Network Places » (Mes emplacements réseau) sur votre bureau.
- 2. Double-cliquez sur l'ordinateur auquel vous désirez avoir accès.
- 3. Vous avez maintenant accès à tous les fichiers disponibles sur votre réseau.

### **Glossaire – réseaux sans fil**

**Ad-Hoc** Un réseau local sans fil Ad-Hoc est un groupe d'ordinateurs équipés d'adaptateurs LAN et connectés sous forme de LAN indépendant.  $\mathcal{U}_{\mathcal{I}}$ 

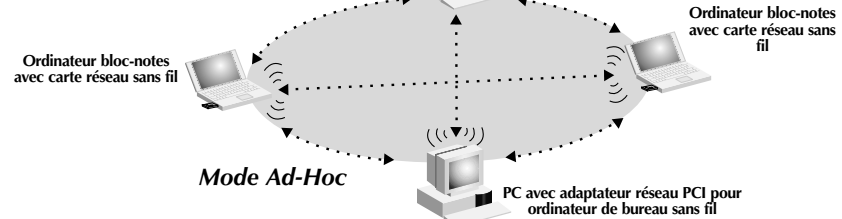

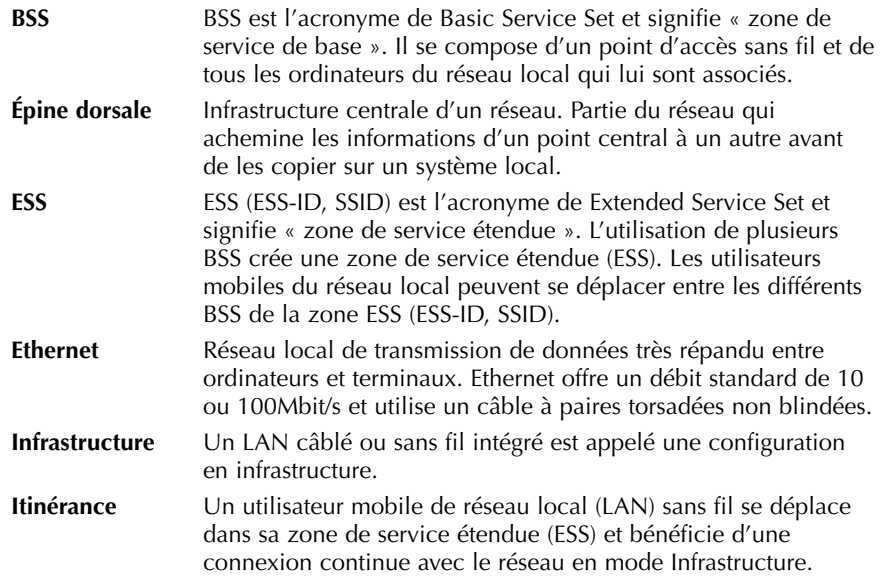

### **Glossaire – réseaux sans fil**

## **Point d'accès**

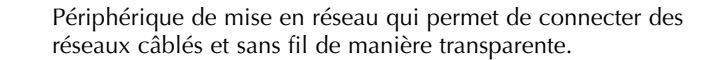

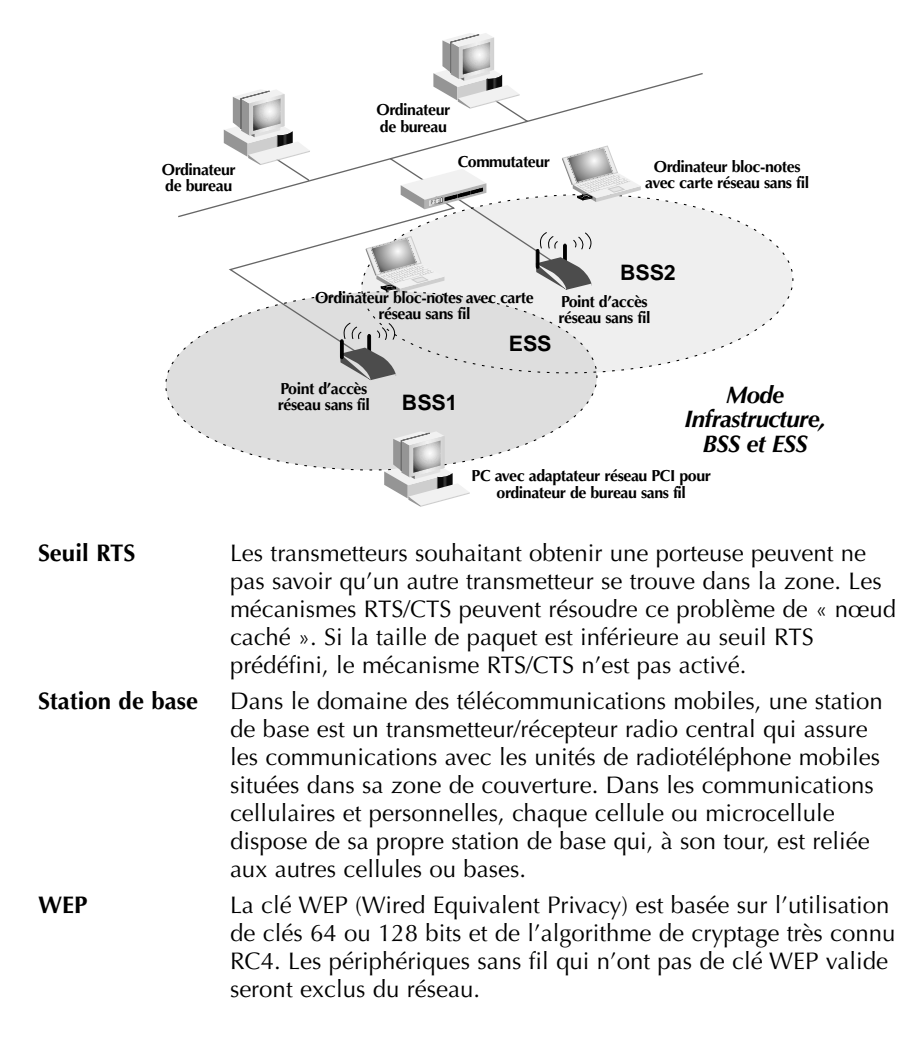

## **Glossaire – réseaux câblés**

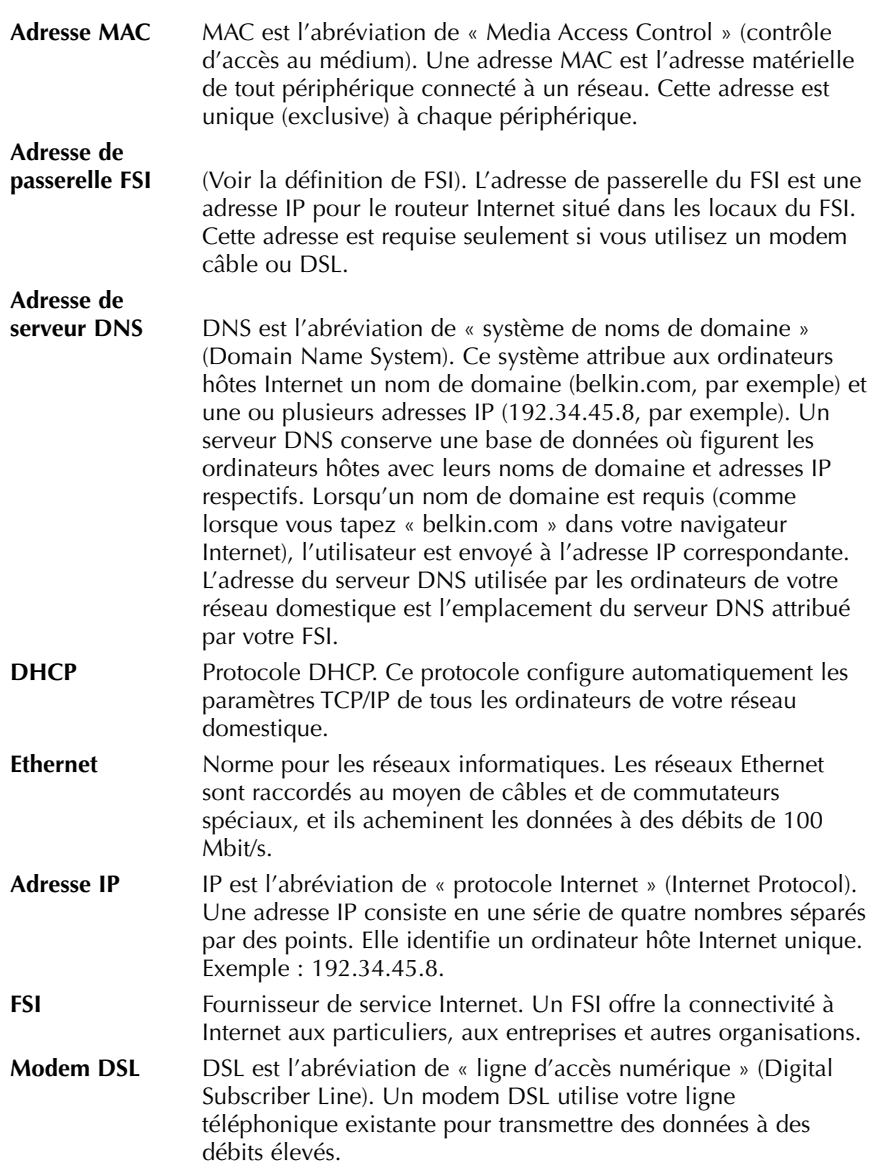

## **Glossaire – réseaux câblés**

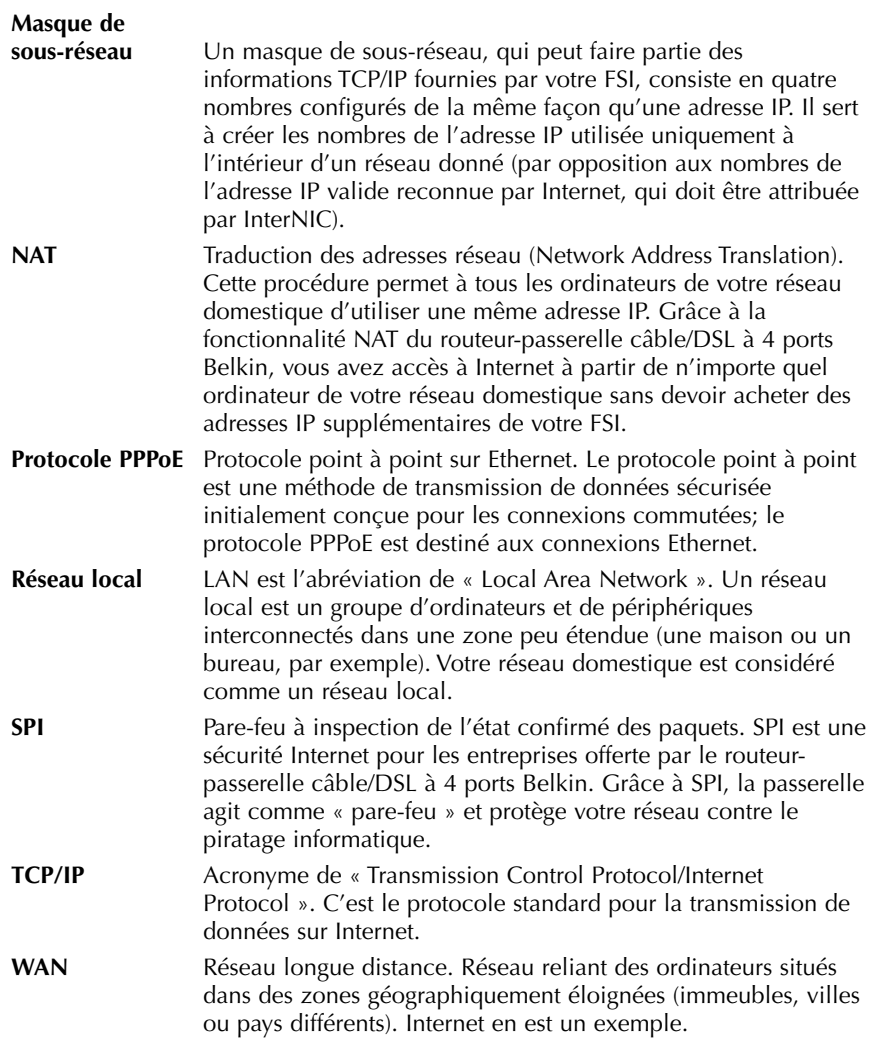

#### **Information**

#### **Déclaration**

#### **DECLARATION DE CONFORMITE AVEC LES REGLES FCC POUR LA COMPATIBILITE ELECTROMAGNETIQUE**

Nous, Belkin Components, sis au 501 West Walnut Street, Compton CA 90220, déclarons sous notre seule responsabilité que le produit

F5D6020t F5D6000t

auquel se réfère la présente déclaration, est conforme à la partie XV des règles FCC. Le fonctionnement doit remplir les deux conditions suivantes : (1) ce périphérique ne doit pas causer d'interférences nuisibles et (2) ce périphérique doit accepter toute interférence reçue, y compris les interférences pouvant entraîner un fonctionnement non désiré.

#### **Attention : Exposition aux radiations dues aux fréquences radio**

La puissance d'émission en sortie de cet appareil reste largement en dessous des limites d'exposition aux fréquences radios FCC. Toutefois, il est conseillé d'utiliser l'appareil de manière à minimiser les risques d'exposition dans des conditions de fonctionnement normales.

Lorsqu'une antenne extérieure est raccordée à l'appareil, le placer de manière à minimiser les risques d'exposition dans des conditions de fonctionnement normales. Pour éviter la possibilité d'excéder les limites d'exposition aux fréquences radio FCC, il est conseillé d'éviter qu'une personne se trouve à moins de 20 cm de l'antenne dans des conditions de fonctionnement normales.

#### **Avertissement de la Commission des Communications fédérale**

L'appareil a été testé et satisfait aux limites de la classe B des appareils numériques, conformément à la partie 5 de la réglementation FCC. Ces limites sont conçues de manière à assurer une protection raisonnable contre les interférences nuisibles au sein d'une installation domestique.

L'appareil génère, utilise et peut irradier une énergie radio fréquence. S'il n'est pas installé et utilisé conformément aux instructions, il peut causer des interférences nuisibles sur le plan de la réception radio ou télévision, pouvant être déterminées en mettant l'appareil sous et hors tension. L'utilisateur est invité à tester et à corriger l'interférence en prenant une des mesures suivantes :

- Réorienter ou changer de place l'antenne de réception
- Augmenter la distance entre l'appareil et le récepteur
- Connecter l'appareil à une prise située sur un circuit différent de celui sur lequel le récepteur est connecté.
- Consulter le revendeur ou un technicien en radio/TV pour obtenir de l'aide.

#### **Modifications**

La réglementation FCC souligne la nécessité d'indiquer à l'utilisateur que toute modification, de quelque nature que ce soit et non agréée par Belkin, lui retire le droit d'utiliser l'appareil.

### **Information**

#### **Canada – Industry Canada (IC)**

La radio sans fil de cet appareil est conforme aux normes RSS 139 & RSS 210 Industry Canada.

Cet appareil numérique de la classe B est conforme à la norme NMB-003 du Canada.

#### **Europe – Prescription Union européenne**

Les produits radio portant le label CE 0499 ou CE alert satisfont à la directive R&TTE (1995/E/CE) établie par la Commission de la Communauté européenne.

L'accord avec cette directive implique la conformité aux normes européennes suivantes (le standard international équivalent est indiqué entre parenthèses).

- EN 60950 (IEC60950) Sécurité des produits
- EN 300 328 Conditions techniques exigées pour les appareils radio
- ETS 300 826 Conditions générales en matière de compatibilité électromagnétique pour les appareils radio

Prière de consulter la plaque d'identification apposée sur votre produit Belkin pour déterminer le type d'émetteur.

Les produits portant le label CE satisfont à la directive relative à la compatibilité électromagnétique (89/336/EEC) et la directive sur la basse tension (72/23/EEC) publiées par la Commission de la Communauté européenne. La conformité avec ces normes implique la conformité avec les normes européennes suivantes (le standard international équivalent est indiqué entre parenthèses).

- EN 55022 (CISPR 22) Electromagnetic Interference
- EN 55024 (IEC61000-4-2,3,4,5,6,8,11)- Electromagnetic Immunity
- EN 61000-3-2 (IEC610000-3-2) Power Line Harmonics
- EN 61000-3-3 (IEC610000) Power Line Flicker
- EN 60950 (IEC60950) Sécurité des produits

Les produits équipés de transmetteurs radio portent la marque CE 0499 ou CE alert et peuvent également afficher le logo CE.

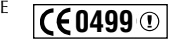

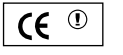

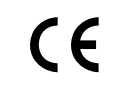

### **Information**

#### **Garantie à vie limitée de Belkin Components**

Belkin Components garantit ce produit à vie contre tout défaut de matériau et de fabrication. Si l'appareil s'avère défectueux, Belkin le réparera ou le remplacera gratuitement , à sa convenance, à condition que le produit soit retourné, port payé, pendant la durée de la garantie, au dépositaire Belkin agréé duquel le produit a été acheté. Une preuve d'achat peut être exigée.

La présente garantie est caduque si le produit a été endommagé par accident, abus, usage impropre ou mauvaise application, si le produit a été modifié sans autorisation écrite de Belkin, ou si un numéro de série Belkin a été supprimé ou rendu illisible.

LA GARANTIE ET LES VOIES DE RECOURS SUSMENTIONNÉES FONT FOI EXCLUSIVEMENT ET REMPLACENT TOUTES LES AUTRES, ORALES OU ÉCRITES, EXPLICITES OU IMPLICITES. BELKIN REJETTE EXPRESSÉMENT TOUTES LES GARANTIES IMPLICITES, Y COMPRIS MAIS SANS RESTRICTION, LES GARANTIES AFFÉRENTES À LA QUALITÉ LOYALE ET MARCHANDE ET À LA POSSIBILITÉ D'UTILISATION À UNE FIN DONNÉE.

Aucun dépositaire, représentant ou employé de Belkin n'est habilité à apporter des modifications ou adjonctions à la présente garantie, ni à la proroger.

BELKIN N'EST PAS RESPONSABLE DES DOMMAGES SPÉCIAUX, DIRECTS OU INDIRECTS, DÉCOULANT D'UNE RUPTURE DE GARANTIE, OU EN VERTU DE TOUTE AUTRE THÉORIE JURIDIQUE, Y COMPRIS MAIS SANS RESTRICTION LES PERTES DE BÉNÉFICES, TEMPS D'ARRÊT, FONDS DE COMMERCE, REPROGRAMMATION OU REPRODUCTION DE PROGRAMMES OU DE DONNÉES MÉMORISÉS OU UTILISÉS AVEC DES PRODUITS BELKIN OU DOMMAGES CAUSÉS À CES PROGRAMMES OU À CES DONNÉES.

Aux États unis, certains états ne permettent d'exclure ou de limiter les dommages accidentels ou consécutifs ou les exclusions de garanties implicites, de sorte que les limitations d'exclusions ci-dessus ne s'appliquent pas à votre cas. La garantie vous confère des droits légaux spécifiques. Vous pouvez aussi bénéficier d'autres doits qui varient d'un état à l'autre.

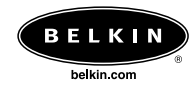

**Belkin Components**<br>
501 West Walnut Street<br>
Compton • CA • 90220 • États-Unis<br>
Tél : 310.898.1100 Fax : 310.898.1111

**Belkin Components, Ltd.**<br>
Unit 13 • Gatelodge Close • Round Spinney<br>
Northampton • NN3 8RX • Royaume-Uni<br>
Tél : +44 (0) 1604678300<br>
Fax : +44 (0) 1604678330

**Belkin Components B.V.**<br>
Starparc Building • Boeing Avenue 333<br>
1119 PH Schiphol-Rijk • Pays-Bas<br>
Tél : +31 (0) 20 654 7300 Fax: +31 (0) 20 654 7349

**Belkin Components, Ltd.**<br>
7 Bowen Cresent • West Gosford<br>
NSW 2250 • Australie Tél : +61 2 4372 8600 Fax : +61 (2) 43254277

#### P73915

© 2002 Belkin Components. Tous droits réservés. Toutes les marques de commerce sont des marques déposées des fabricants respectifs énumérés.